## AGENT PORTAL

## **USER GUIDE**

1. How to access the site – Enter the following URL in your browser's address bar: <a href="https://infopassage.com/mhc">https://infopassage.com/mhc</a>

Note: The Agent Portal requires a modern browser such as Chrome, Firefox, or current generation Microsoft Edge. Older browsers do not support the latest encryption protocols and the site will not operate correctly in most older browsers.

# 2. Registration Process

a. From the landing page, select the Registration link:

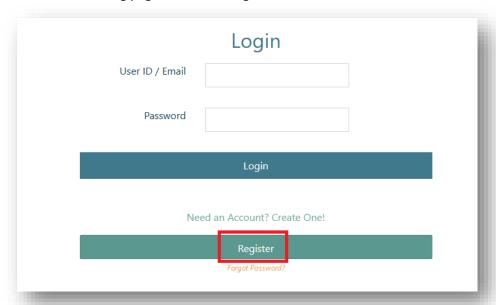

b. Select Agent

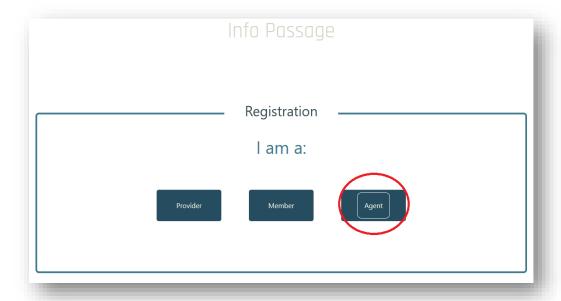

## c. User Credentials

You will be presented with the following form to fill out:

| Agent Registration                                                                                                    |  |                          |
|----------------------------------------------------------------------------------------------------|--|--------------------------|
| To ensure the security and privacy of our members, we require that users registering for agent access verify their identity. |  |                          |
| User Email                                                                                                    |  |                          |
| Confirm Email                                                                                                    |  | You <u>MUST</u> use your |
| Agent Number                                                                                                    |  | NIPR number to register! |
| Provided Registration Code                                                                                                   |  |                          |
| Submit                                                                                                    |  |                          |

- i. User Email: Enter the Email address you wish to register with. (Note: Your Email Address will be your User ID.)
- ii. Confirm Email Address
- iii. Agent Number: your NIPR agent number
- iv. Provided Registration Code: contact <a href="mailto:agency@uflic.com">agency@uflic.com</a> or call 800-580-7211 to get the code.

If everything was entered correctly, you should see the following message:

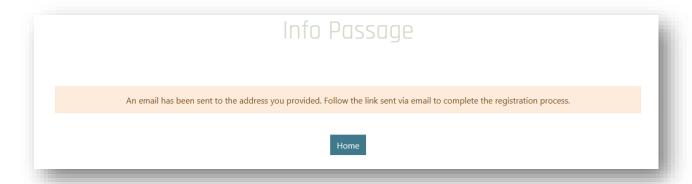

If you do not see this message, you should receive an error message. Verify that you are entering a proper Agent Number and Registration code.

NOTE: If you do not receive an email within ten minutes or so, you may want to check your spam or junk email folder.

## d. Email Verification

You will receive an email with a link that will allow you to complete the registration process.

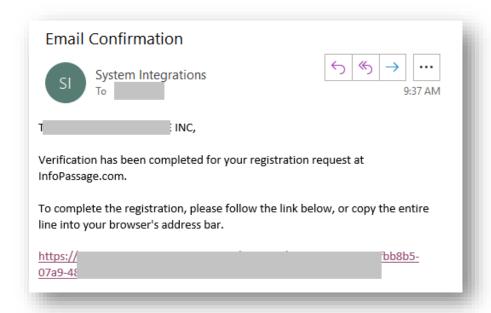

i. Click the link or copy the link text and paste into your browser's address bar

#### e. Create Password

You will then be asked to create a password. The password must:

- 1. Have at least one uppercase letter
- 2. Have at least one numeric character
- 3. Have at least one special character (\$, #, %, etc.)

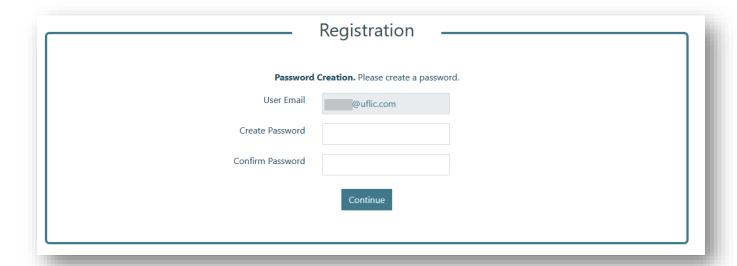

## f. Logging In

You may now log in normally by going to the following URL: <a href="https://infopassage.com/mhc">https://infopassage.com/mhc</a>

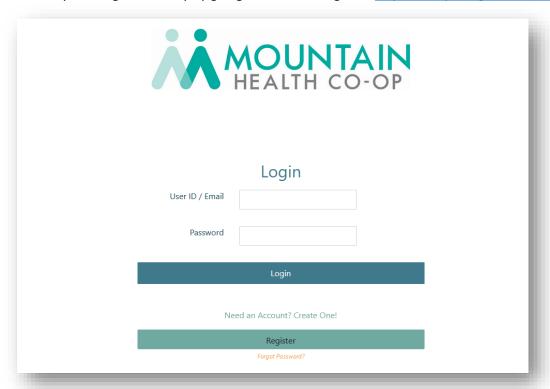

g. Password Reset – if you forget your password, click the Forgot Password link from the login page and follow the directions.

# 3. Main (Home) View

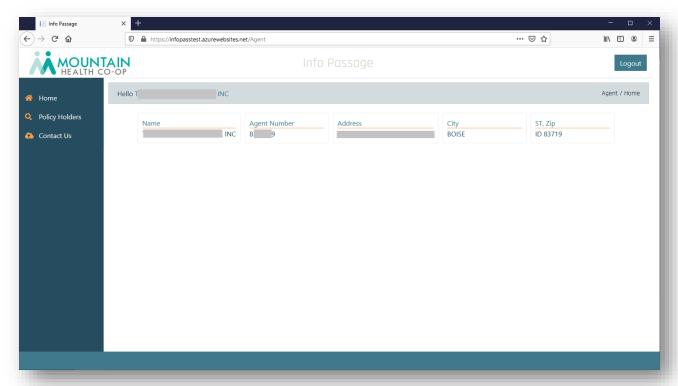

- a. The Home view will display basic agent data
- b. Navigation is on the left pane
- c. To log out, click the Log Out button in the upper right

## 4. Policy Holders View

a. The Policy Holders View will present a list of policy holders associated with agent logged in

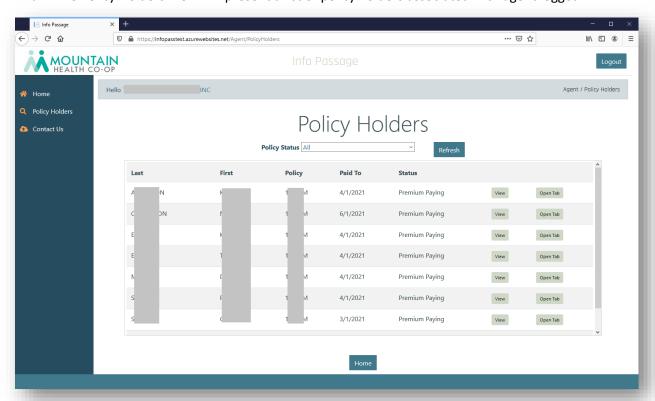

b. You can filter the results by specifying a value in the Policy Status drop down selection and clicking Refresh

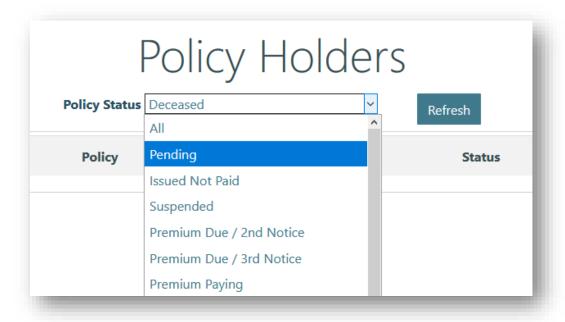

- c. Selecting a specific Policy Status will restrict the view to policy holders with that status
- d. If no records are found using the supplied filter value, there will be no results

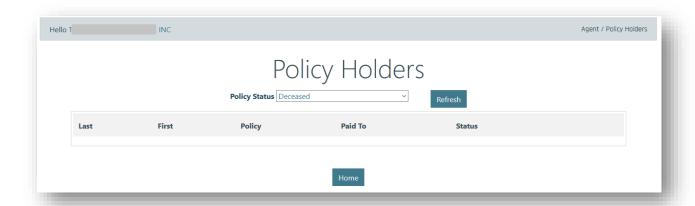

e. Individual Policy Holder – you can view an individual policy holder record by clicking View or Open Tab

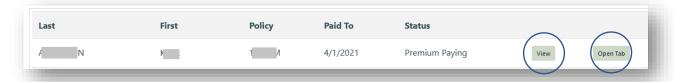

i. View – this will open the view in the current browser window

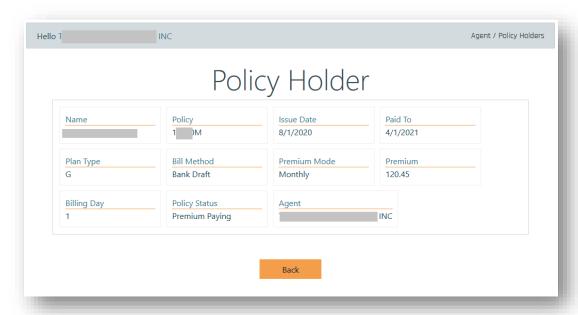

ii. Open Tab – this will open the view in a separate browser tab

## 5. Contact Us View

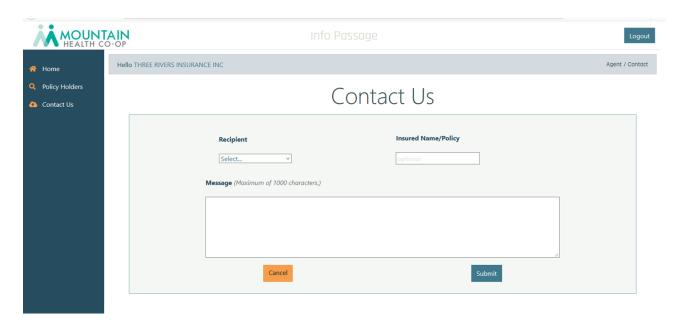

- a. Recipient you must select where to direct the message
  - i. Agency Problems with portal or questions about commission or bonus
  - ii. New Business Questions/changes involving pending applications
  - iii. Underwriting Questions specific to underwriting/risk assessment
  - iv. Policy Owner Services Question related to issued policies
- b. Insured Name / Policy Number optional field to identify policy holder by name or policy number

## 6. If Encountering Trouble with Portal

- a. If you encounter a problem, you can contact us via email at agency@uflic.com
- b. Please include your NIPR agent number and User ID / Email address (if contacting us from a different email address)
- c. Include a brief description of what you were trying to do (e.g., view policy holder 12345M) and the error you experienced